## 2 - ACCOUNT 2.1 - Accedere al mio account

Per accedere al tuo account Satispay, inserisci il numero di telefono associato al tuo account e segui la procedura di login. Per motivi di sicurezza, ti chiederemo di verificare il tuo numero di telefono e il tuo indirizzo email. Ricorda di tenerli sempre aggiornati.

Se hai un nuovo numero di telefono o un nuovo indirizzo email, modificali in app prima di effettuare un nuovo accesso. Se non riesci a effettuare la modifica, contattaci.

E' possibile accedere al proprio account Satispay da un dispositivo alla volta. L'accesso a un account esistente da un nuovo dispositivo disabiliterà automaticamente l'autorizzazione associata al dispositivo precedente.

### 2.2 - PIN dimenticato

Per richiedere un nuovo PIN invia una richiesta direttamente dall'app cliccando su "Ho dimenticato il PIN".

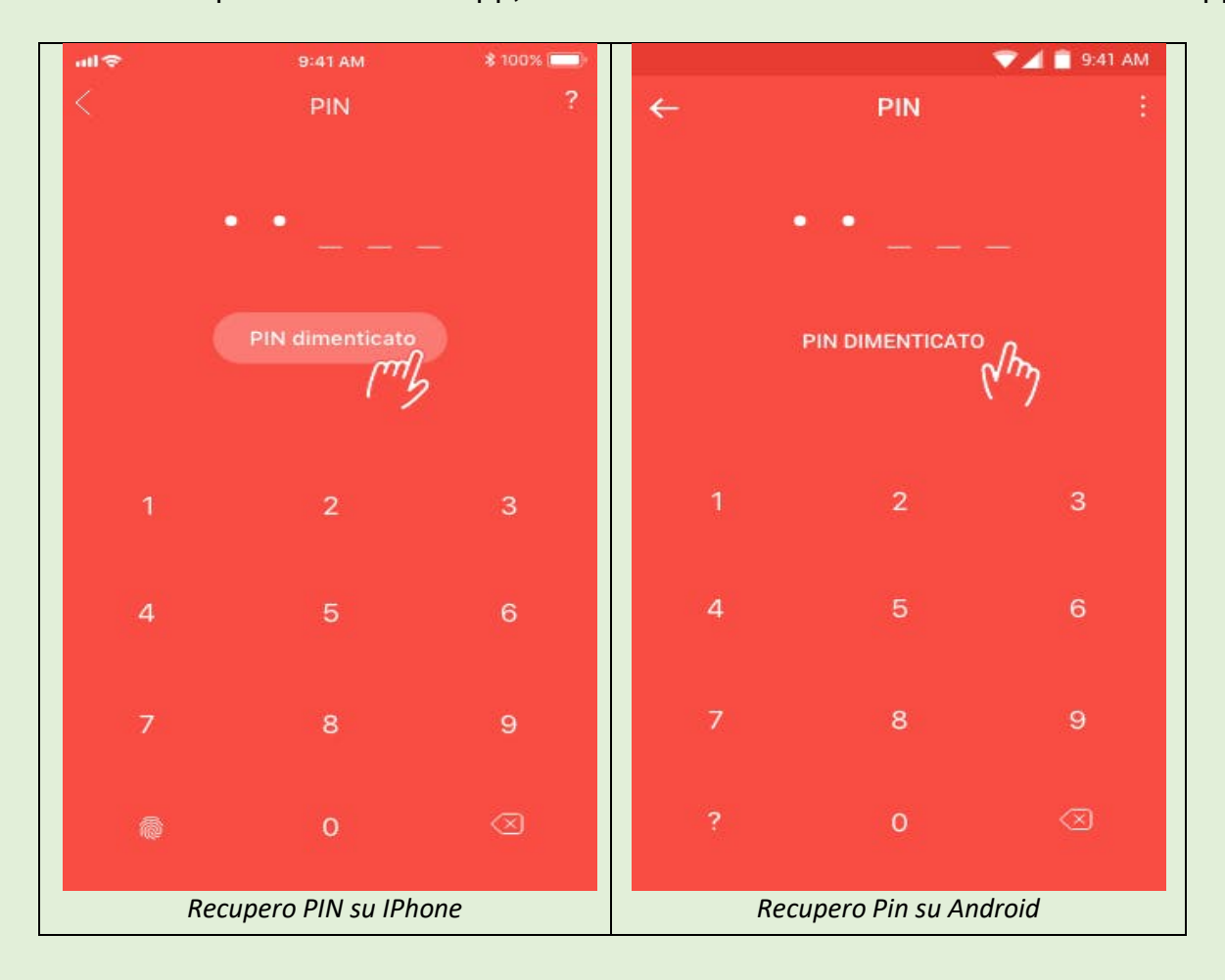

Se non riesci a recuperare il PIN dall'app, clicca su **Contattaci** e inviaci una richiesta di supporto.

# 2.3 - Modificare il mio IBAN

Accedi al tuo account Satispay tramite l'app, clicca su Profilo > Impostazioni > IBAN.

La verifica del nuovo codice IBAN richiederà qualche giorno lavorativo. Riceverai una notifica sul tuo account Satispay una volta terminato il processo di verifica.

Ricorda che durante il processo di verifica del nuovo IBAN le ricariche settimanali saranno sospese.

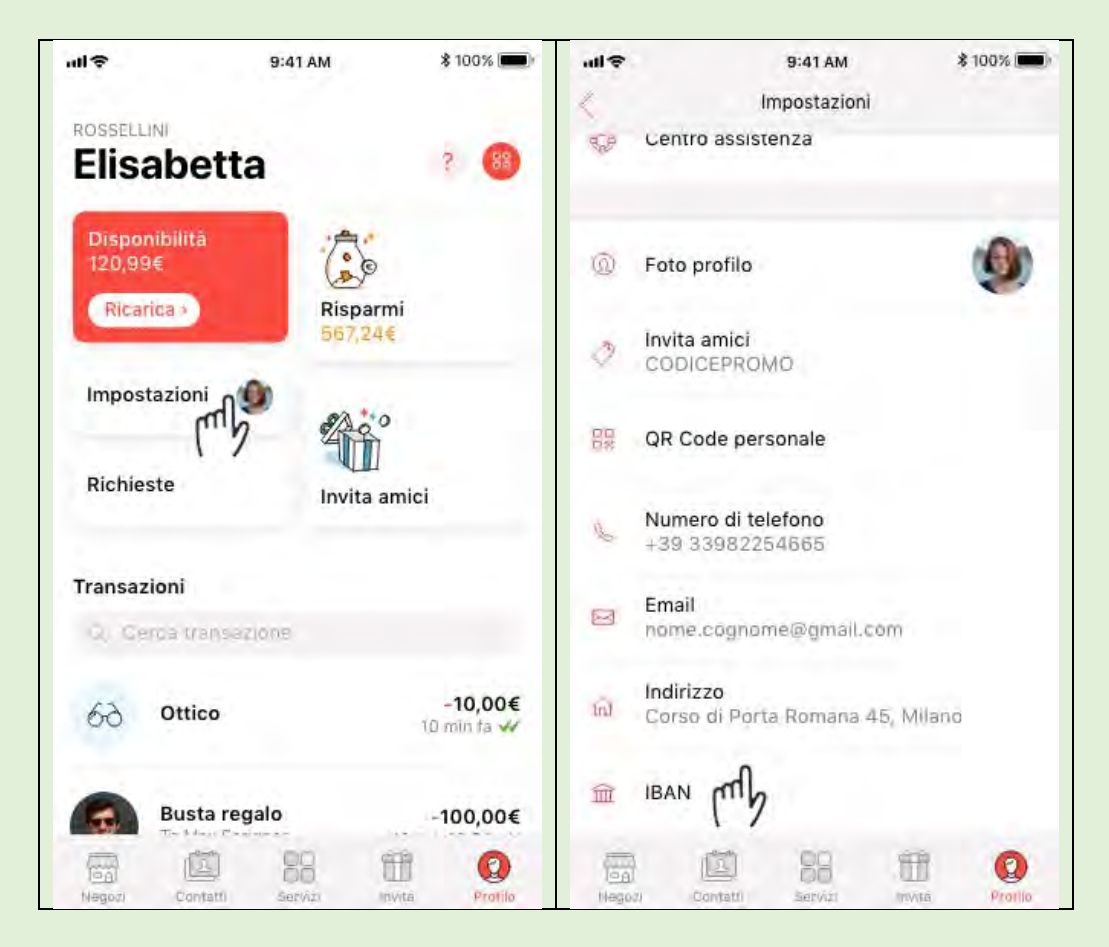

### 2.4 - Modificare l'indirizzo email

Accedi al tuo account Satispay tramite l'app, clicca su Profilo > Impostazioni > Email > Inserisci la tua nuova email e conferma > Inserisci il codice a 6 cifre che trovi nella casella di posta.

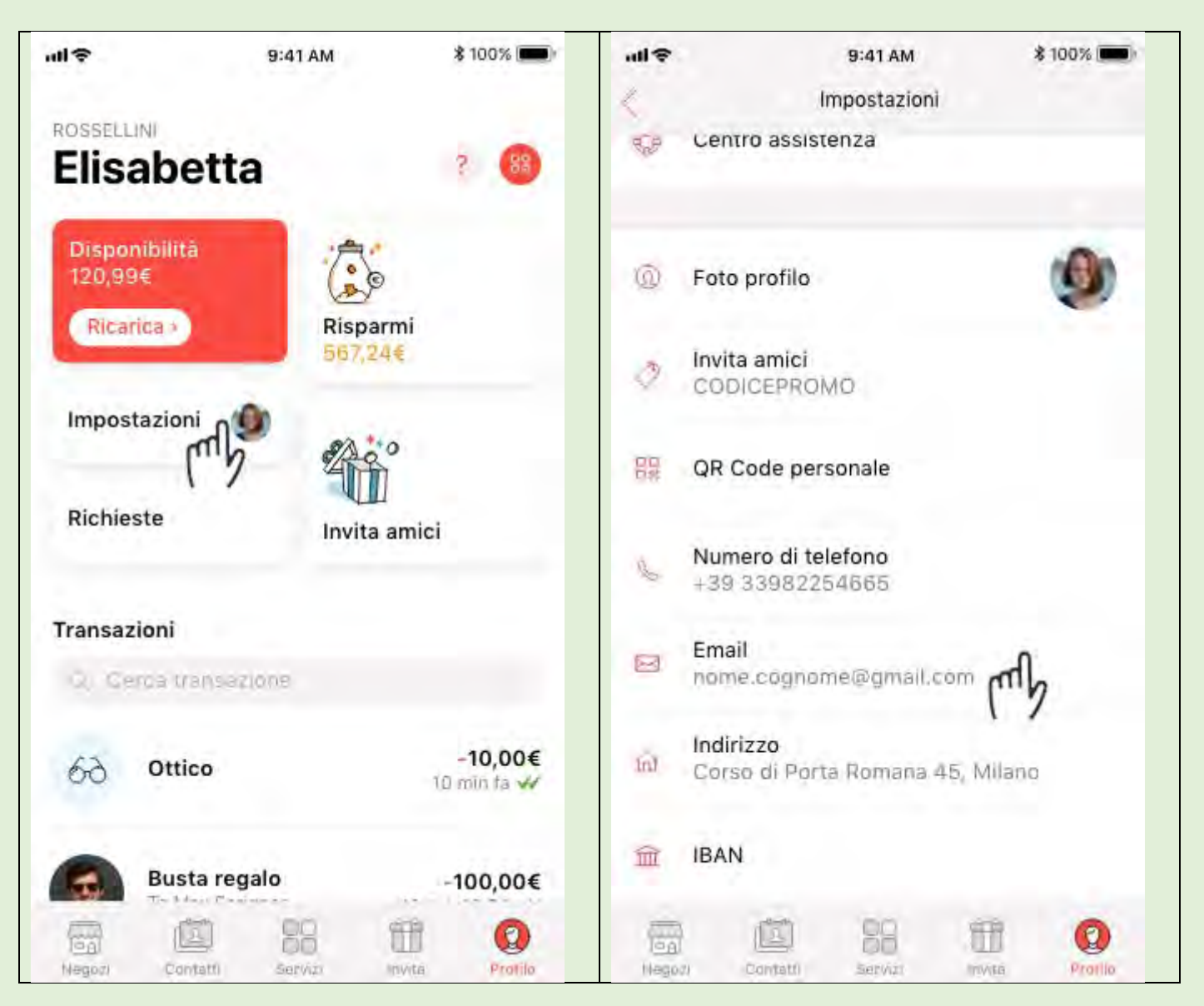

## 2.5 - Modificare il numero di telefono

Accedi al tuo account Satispay tramite l'app, clicca su Profilo > Impostazioni > Numero di telefono> Inserisci il tuo nuovo numero di telefono e conferma > Aspetta l'SMS e inserisci il codice di verifica in esso contenuto.

Se hai cambiato sia il numero di telefono che lo smartphone, ricordati di modificare il numero dal vecchio dispositivo prima di configurare quello nuovo.

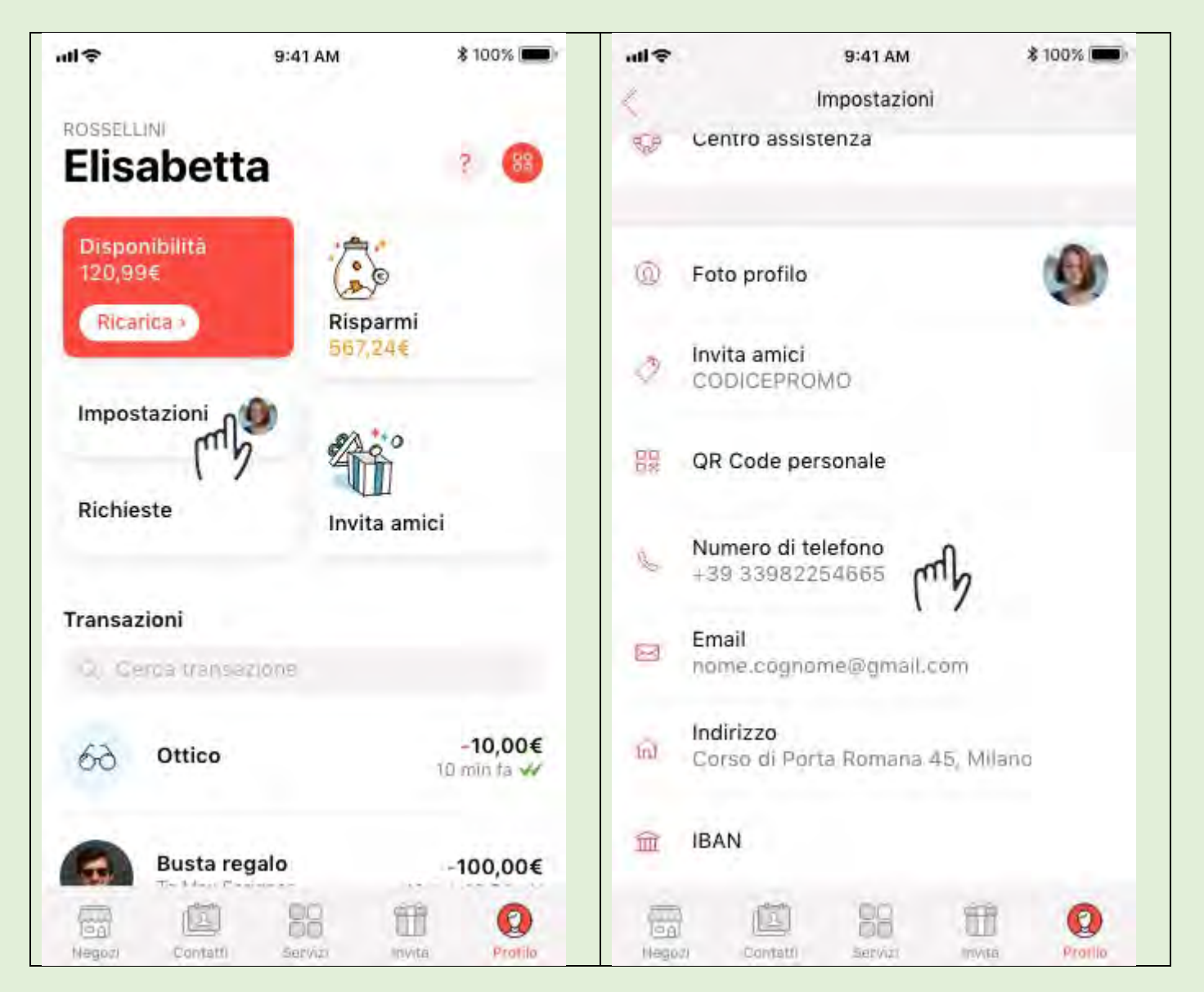

# 2.6 - QR Code Personale

Ogni iscritto a Satispay possiede un QR Personale che può essere condiviso con altri utenti Satispay, salvati in rubrica e non, con lo scopo di poterti inviare denaro ancor più velocemente.

Puoi visualizzarlo da qualsiasi sezione dell'app: premi sul simbolo del QR Code e trascina verso l'alto la parte in basso "QR Code Personale".

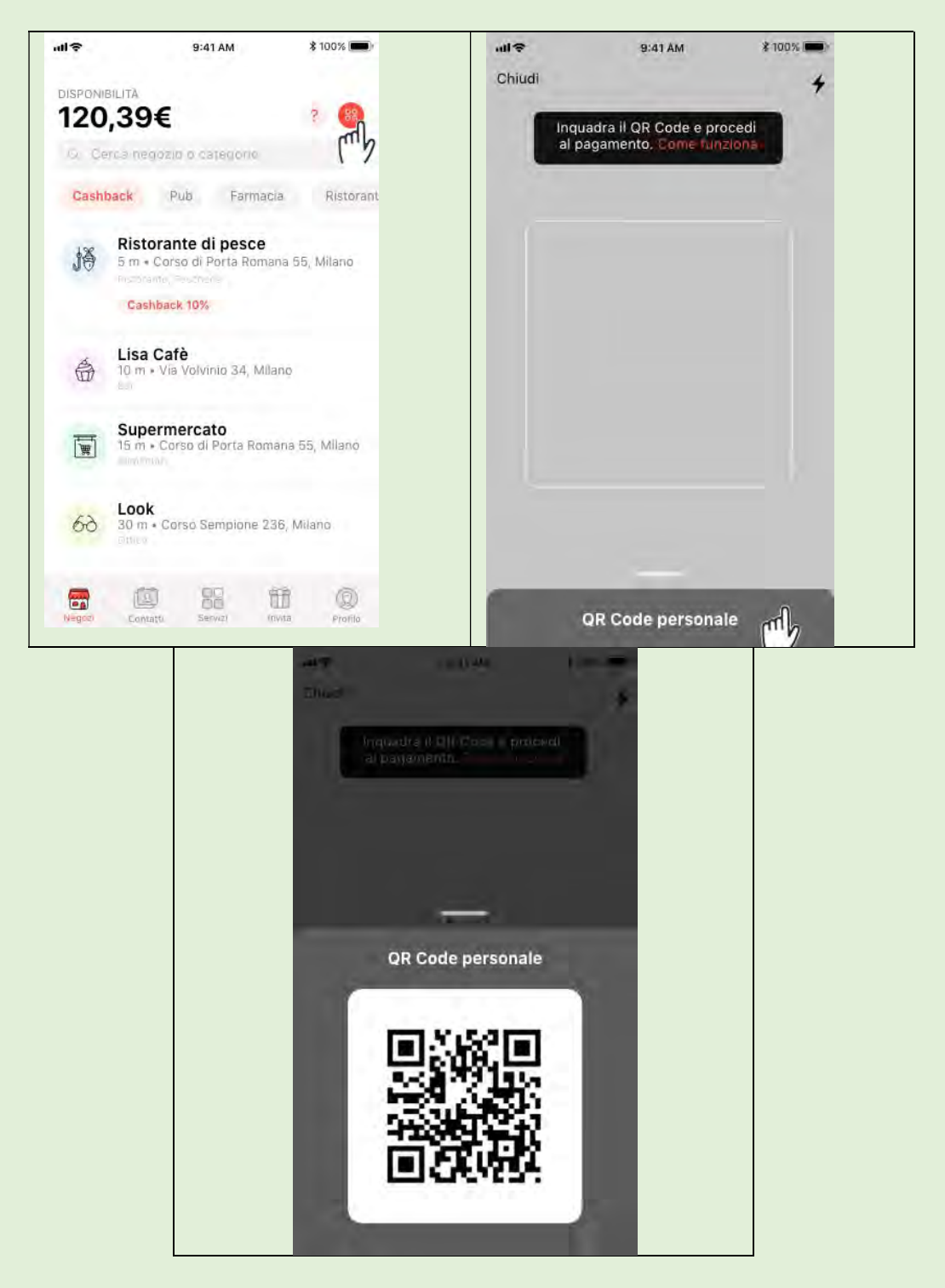

### 2.7 - Invita i tuoi amici

Apri l'app Satispay e invita i tuoi amici a unirsi alla community!

Visita la sezione "Invita" > Scegli il canale che più preferisci (Facebook, SMS, Whatsapp, email ecc.) > Seleziona la persona a cui vuoi inviare il messaggio.

La funzione Invita Amici è giàattiva anche quando il tuo account è ancora in fase di verifica. Una volta attivo, potrai continuare a invitare i tuoi amici secondo le modalità previste dal Community Bonus.

Ricorda che gli inviti effettuati quando l'account non è attivo non daranno diritto al Bonus.

### 2.8 - Disattivare il mio account

Puoi richiedere la disattivazione del tuo account Satispay scrivendo all'indirizzo support@satispay.com.

Riceverai le istruzioni per procedere via email e la disattivazione seguirà i seguenti passaggi:

- rimborso dell'eventuale moneta elettronica residua mezzo bonifico al tuo conto corrente bancario;
- disabilitazione dell'account sull'applicazione.

La disattivazione richiederà qualche giorno lavorativo e ti invieremo un'email a disattivazione completata.

### 2.9 - Come contattare Satispay

In caso di dubbi o problemi puoi contattarci direttamente dall'app Satispay:

#### 1. Dalla schermata iniziale del PIN:

- cliccando su ? in alto a destra se hai un dispositivo iOS;
- e cliccando sui tre puntini in alto a destra se hai un dispositivo Android.

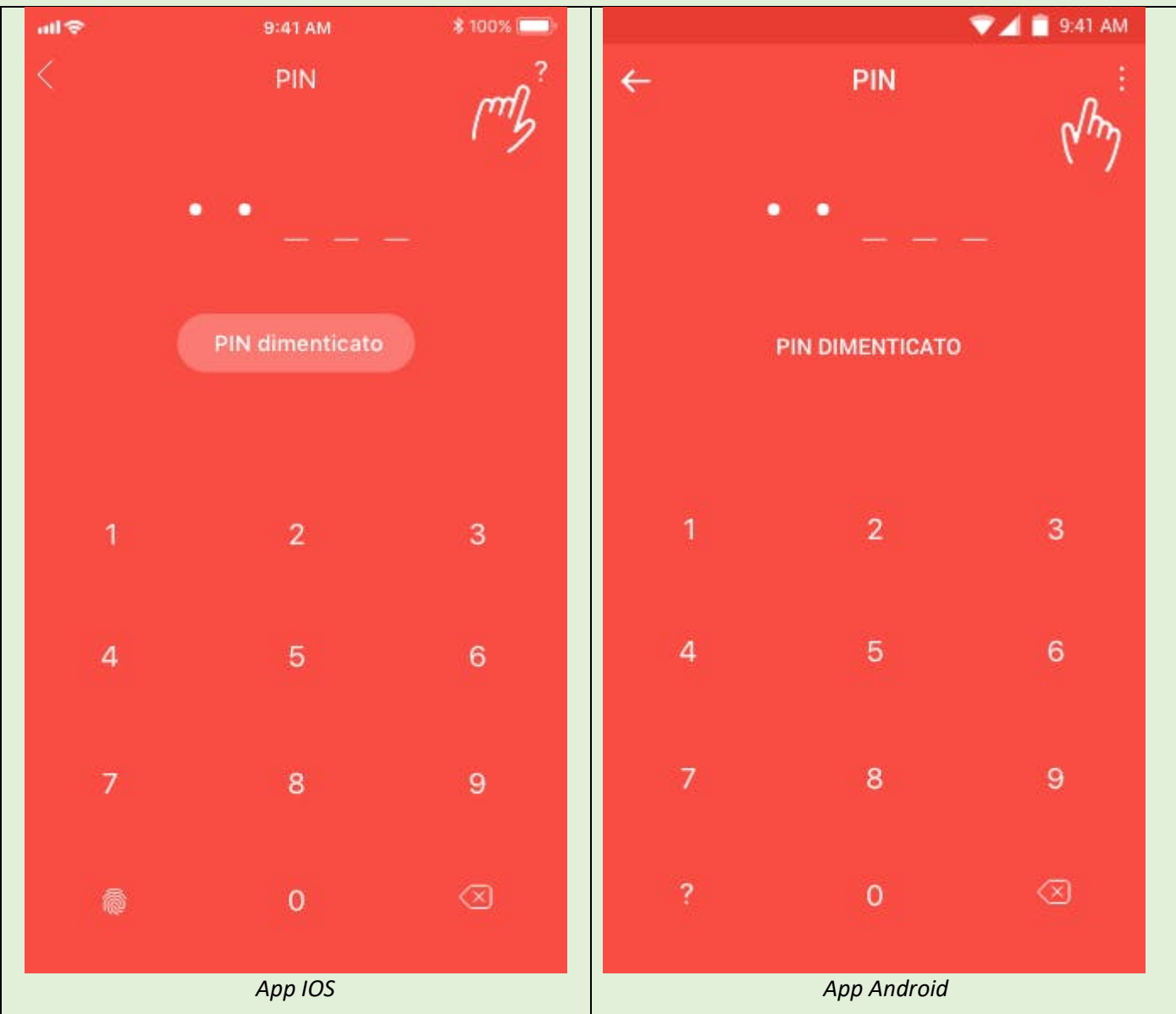

#### 2. Dall'interno dell'app:

- e cliccando su **Profilo > ?** se hai un dispositivo iOS;
- cliccando sui tre puntini in alto a destra > Impostazioni > Centro Assistenza se hai un dispositivo Android.

Nella prima schermata del Centro Assistenza trovi le FAQ preferite, ossia quelle più lette dagli utenti.

Se la risposta che cerchi non è tra quelle puoi cercare per parola chiave (esempio Budget, Cashback, Pagamenti…) nella barra di ricerca, oppure cliccare su Consulta le categorie. Se anche nelle Categorie non trovi la risposta ai tuoi dubbi, puoi cliccare su Contattaci e inviarci una richiesta di supporto.

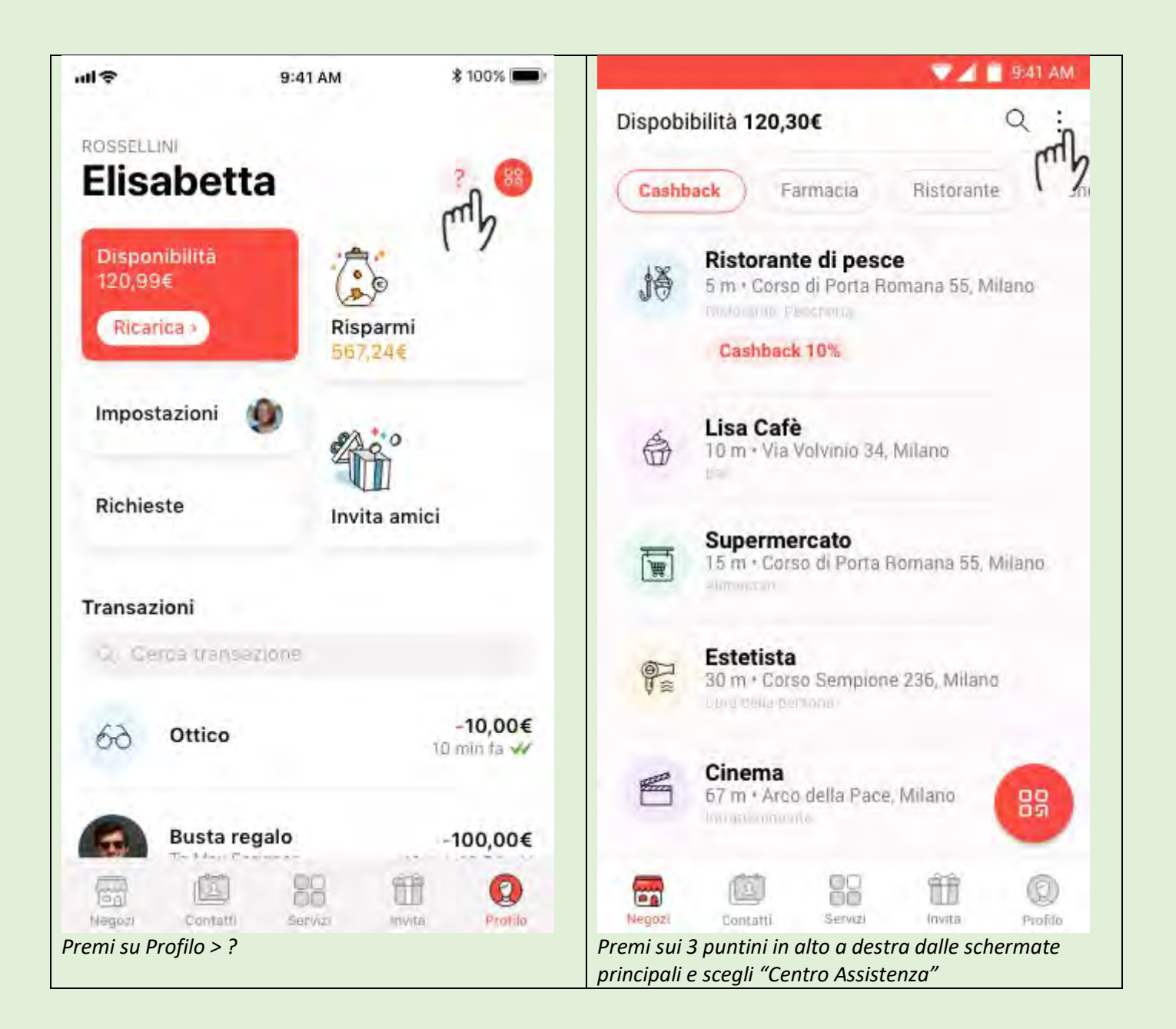

#### 3. Via email, scrivendo a support@satispay.com

Consigliamo di contattarci sempre dall'App perché questo ci permette di gestire e risolvere le segnalazioni in modo più veloce e puntuale.